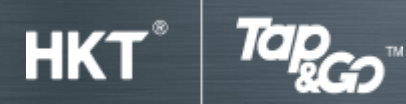

使用教學

# B:以「拍住賞」付款

### 1. 以「拍住賞」卡付款

### 於零售商戶付款

- 「拍住賞卡付款」模式預設為「開啟」狀態。你可以隨時在「設定」中「開啟」或「關閉」 付款功能。
- 以「拍住賞」卡一拍即付。
- 手機會收到交易成功提示。

\*如果你使用「拍住賞」銀聯卡付款時需要輸入密碼,請輸入「000000」。

### 於網上平台付款

- 於網上購物時輸入「拍住賞」卡的卡號碼、有效日期及 CVC2 驗證碼。
- 手機會收到交易成功提示。

## 2. 透過 Go QR 付款

### 出示 QR 碼完成付款

- 按「Go QR」。
- 出示 QR 碼
- QR 碼將每 30 秒自動更新以確保安全。
- 商戶掃描 QR 碼。
- 手機會收到交易成功提示。

#### 掃描 QR 碼

- 按「Go QR」,選擇「掃描」。
- 掃描商戶的 QR 碼。
- 輸入付款金額。
- 輸入密碼並按「確定」即完成付款。
- 手機會收到交易成功提示。

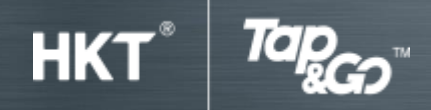

使用教學

## 3. 透過 Apple Pay 付款

- 於 App Store 下載 Apple Pay。
- 將「拍住賞」實體卡或 i.Card 加入 Apple Pay Wallet。

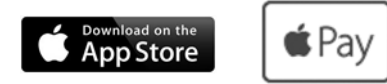

## 4. 透過 Google Pay<sup>™</sup>付款

- 於 Google Play 下載 Google Pay™。
- 將「拍住賞」實體卡或 i.Card 加入 Google Pay™。

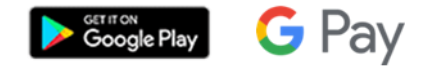

### 5. 繳付賬單

## 以「拍住賞」手機錢包內之「繳付賬單」

- 打開「拍住賞」手機錢包,按「繳付賬單」。
- 選擇賬單收款公司商戶。
- 掃瞄賬單條碼,輸入賬單說明(如需要)。
- 輸入繳費金額及密碼。
- 完成付款。

## 以 My HKT 手機程式「繳付賬單」

- 打開 My HKT 手機程式及登入戶口,按「我的賬戶」。
- 選擇賬單。
- 選擇「拍住賞」繳付款單。

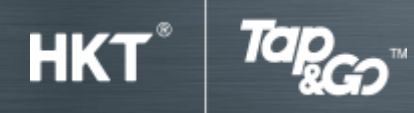

於「拍住賞」輸入密碼。

完成付款。

## 以 My HKT 網頁「繳付賬單」

- 打開 My HKT 網頁及登入戶口,按「我的賬戶」。
- 選擇「查閱賬單」。
- 選擇以「拍住賞」付款。
- 打開「拍住賞」手機錢包,點選「Go QR」並掃瞄顯示於網頁的 QR 碼。

使用教學

- 於「拍住賞」輸入密碼。
- 完成付款。

## **6.** 於 **Western Union** 匯款

- 打開 Tap & Go 電子錢包> 按左上角>選" 匯款" 或 打開 Western Union® 手機應用程式或瀏覽 westernunion.com 網站
- 輸入匯款金額
- 輸入收款人的個人資料
- 輸入你的個人資料
- 確定同意匯款條款,自動連接 Tap & Go 電子錢包
- 輸入 Tap & Go 電子錢包的密碼
- 自動加載 Western Union® 手機應用程式, 匯款完成